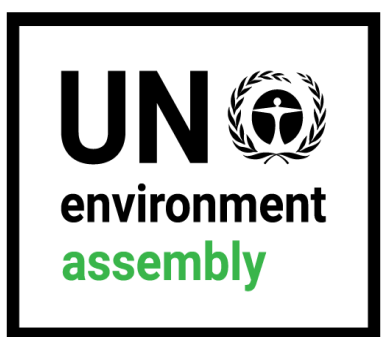

# **THE SIXTH SESSION OF THE UNITED NATIONS ENVIRONMENT ASSEMBLY (UNEA 6) [26 FEBRUARY – 1 MARCH 2024] SIXTH MEETING OF THE OPEN-ENDED COMMITTEE OF PERMANENT REPRESENTATIVES [19 - 23 FEBRURAY 2024]**

#### **INDICO REGISTRATION GUIDE**

**This guide is for media personnel**

# **Contents**

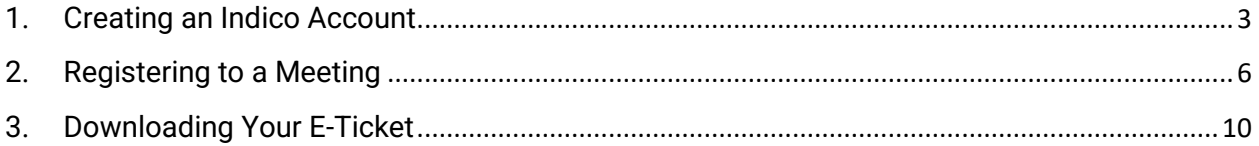

### 1. Creating an Indico Account

For the sixth session of the United Nations Environment Assembly (UNEA 6) and the sixth meeting of the Open-ended Committee of Permanent Representatives, the registration system runs on the Indico platform. To register for this meeting, media personnel need to create an account first as shown below.

Kindly:

- 1. Use Mozilla Firefox or Google chrome.
- 2. Kindly use this link to create an account:

<https://indico.un.org/event/1007503/>

3. Click login on the top right corner.

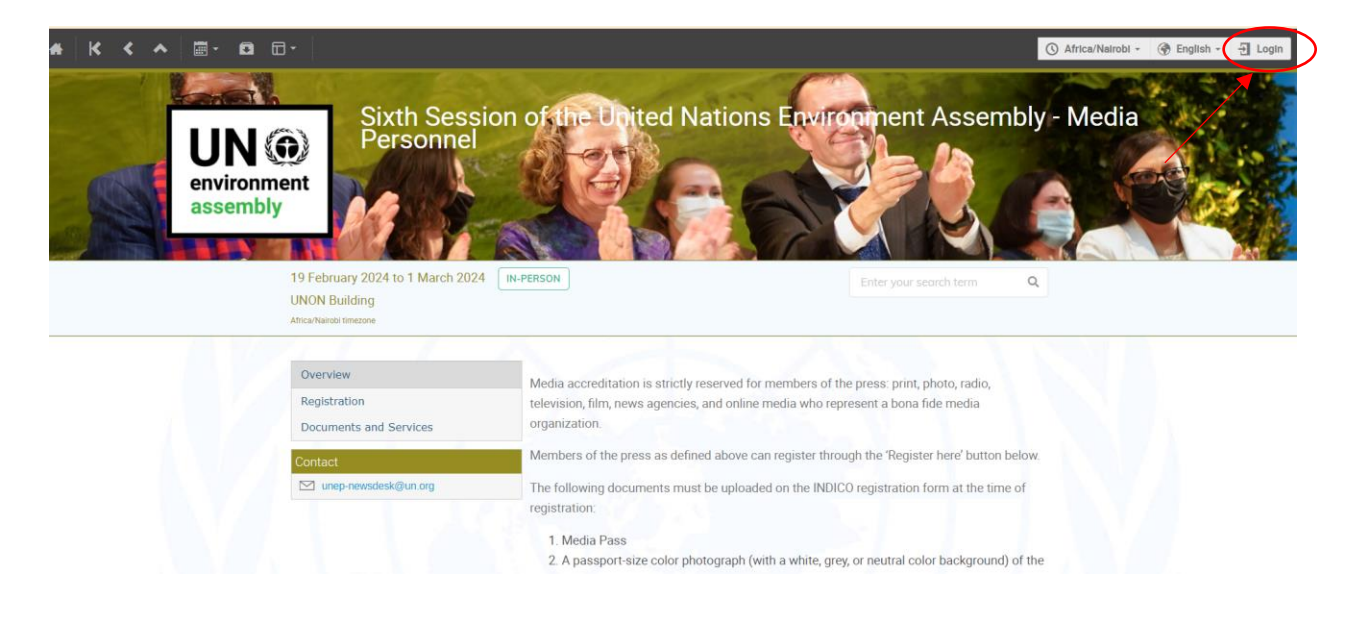

4. Click on create one here if you don't have an Indico account as shown below.

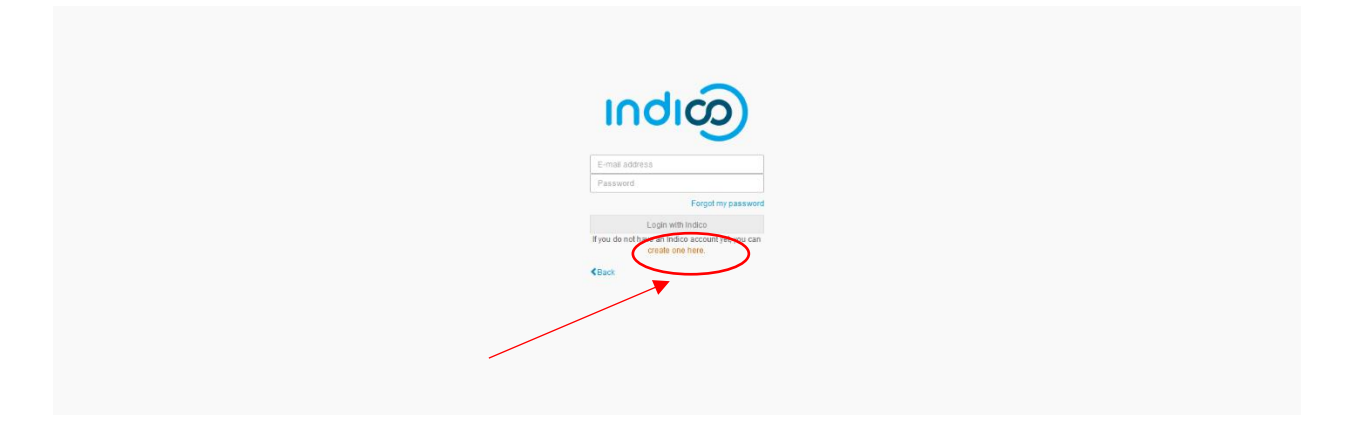

5. Enter your email on the field presented to get an email for further details.

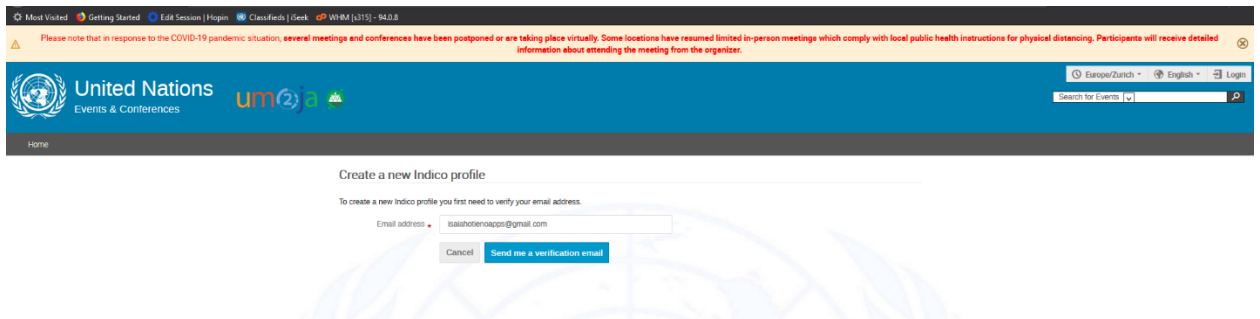

6. An email similar to one below will be sent to your email account. Click on the link to verify your email account.

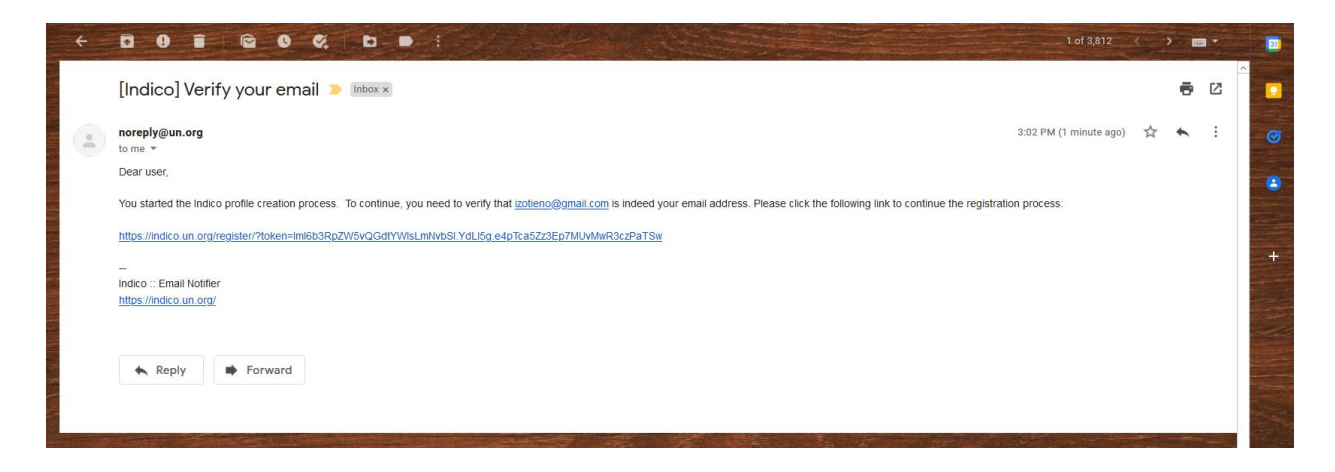

7. A page with fields to complete account creation as shown below will open up upon clicking the above-mentioned link. Please fill the data as per requirement on the page to proceed to registration.

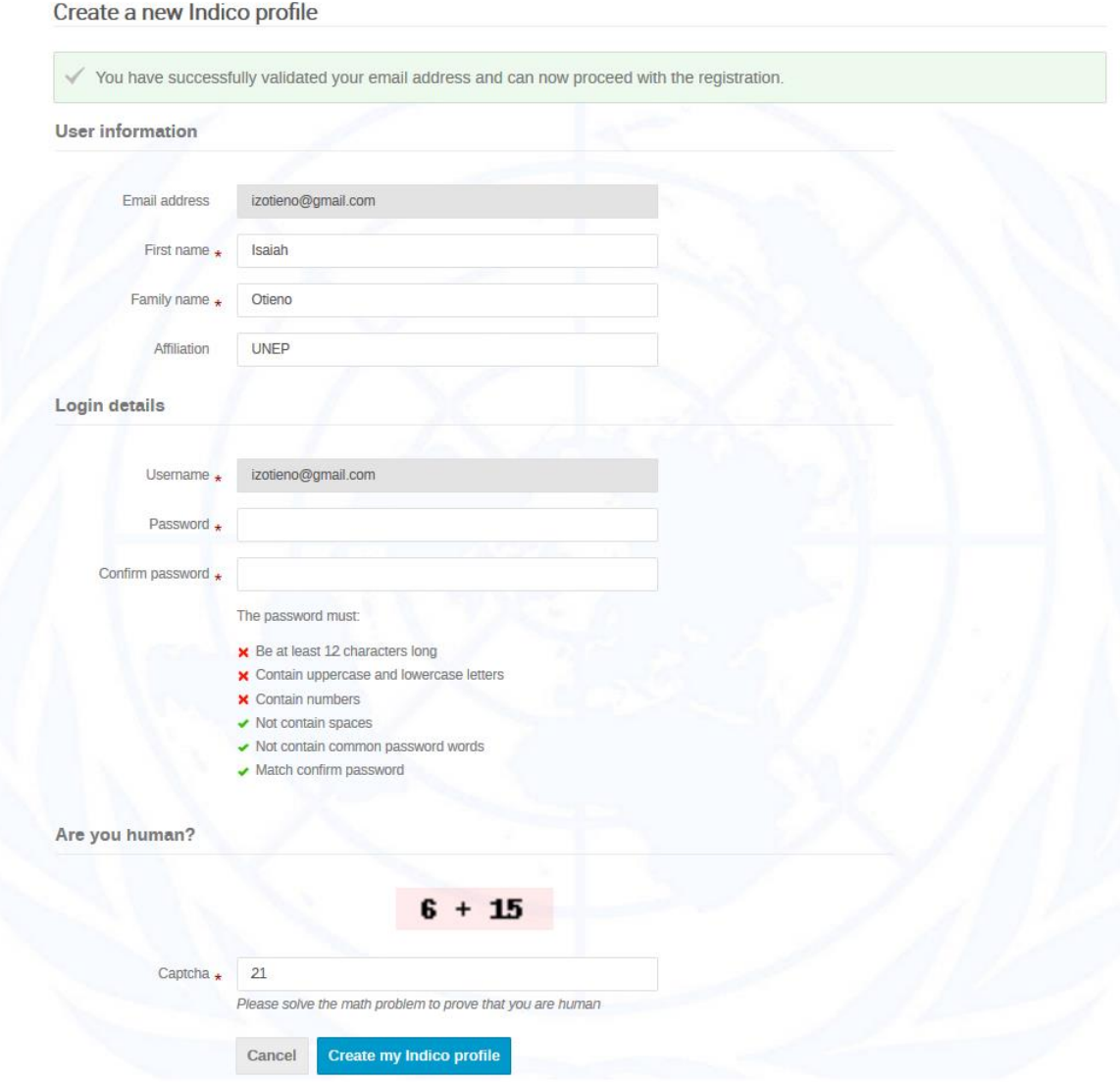

# 2. Registering to a Meeting

1. Use Mozilla Firefox or Google chrome.

Visit the registration page by clicking the link below:

<https://indico.un.org/event/1007503/>

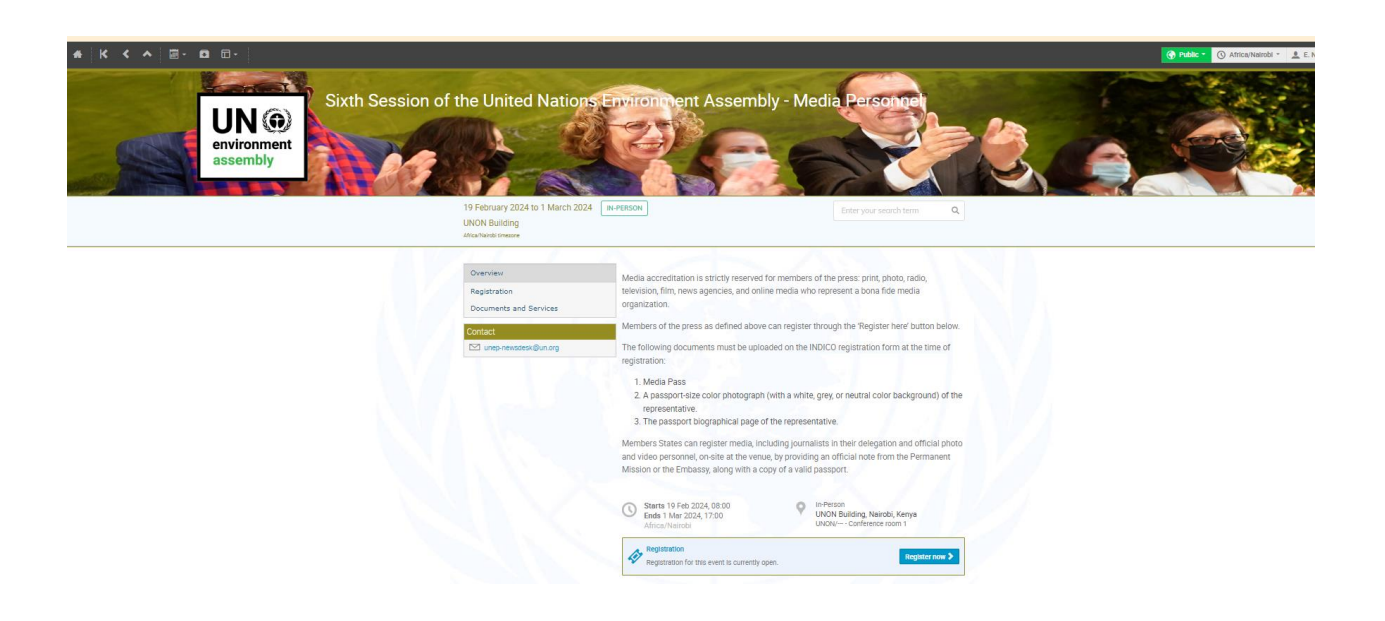

2. On login, Indico will send you a login verification link to your email as shown below.

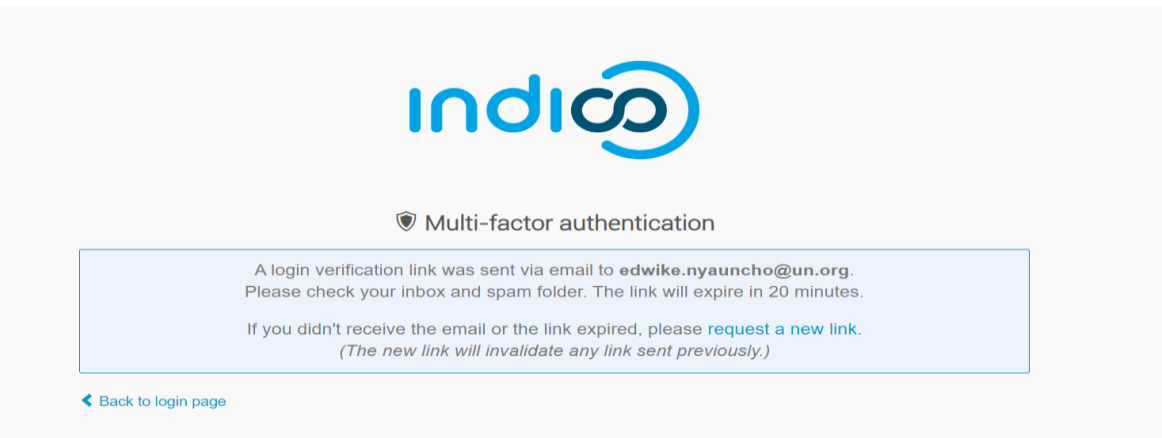

3. Upon receiving the verification email, kindly click on the first link as shown below that will direct you back to indico:

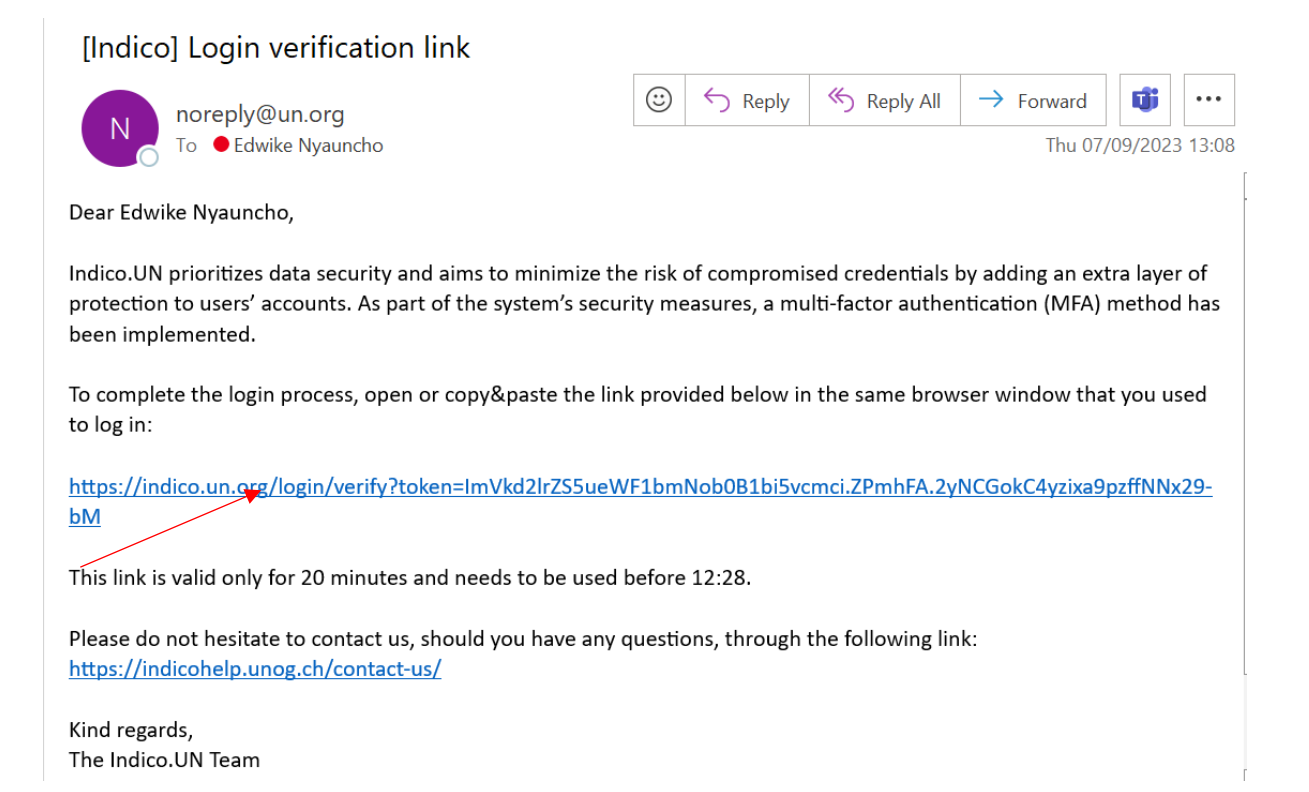

4. On successful login to Indico, you will be presented with a form to fill. All registrants will have to attach the necessary credential as per the guides requirement on the overview page of the registration portal-see below.

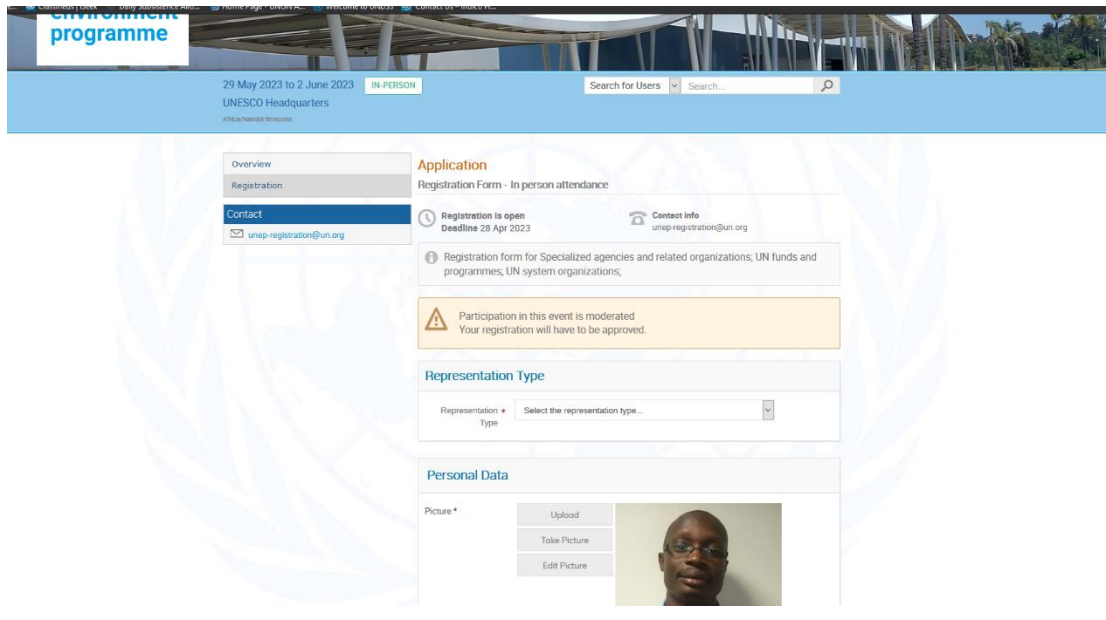

All media personnel will be required to upload a media pass.

5. Please fill in all relevant fields. Kindly make sure that you upload the right picture as shown below. Use the below link for guidance: [http://wedocs.unep.org//handle/20.500.11822/21753](http://wedocs.unep.org/handle/20.500.11822/21753)

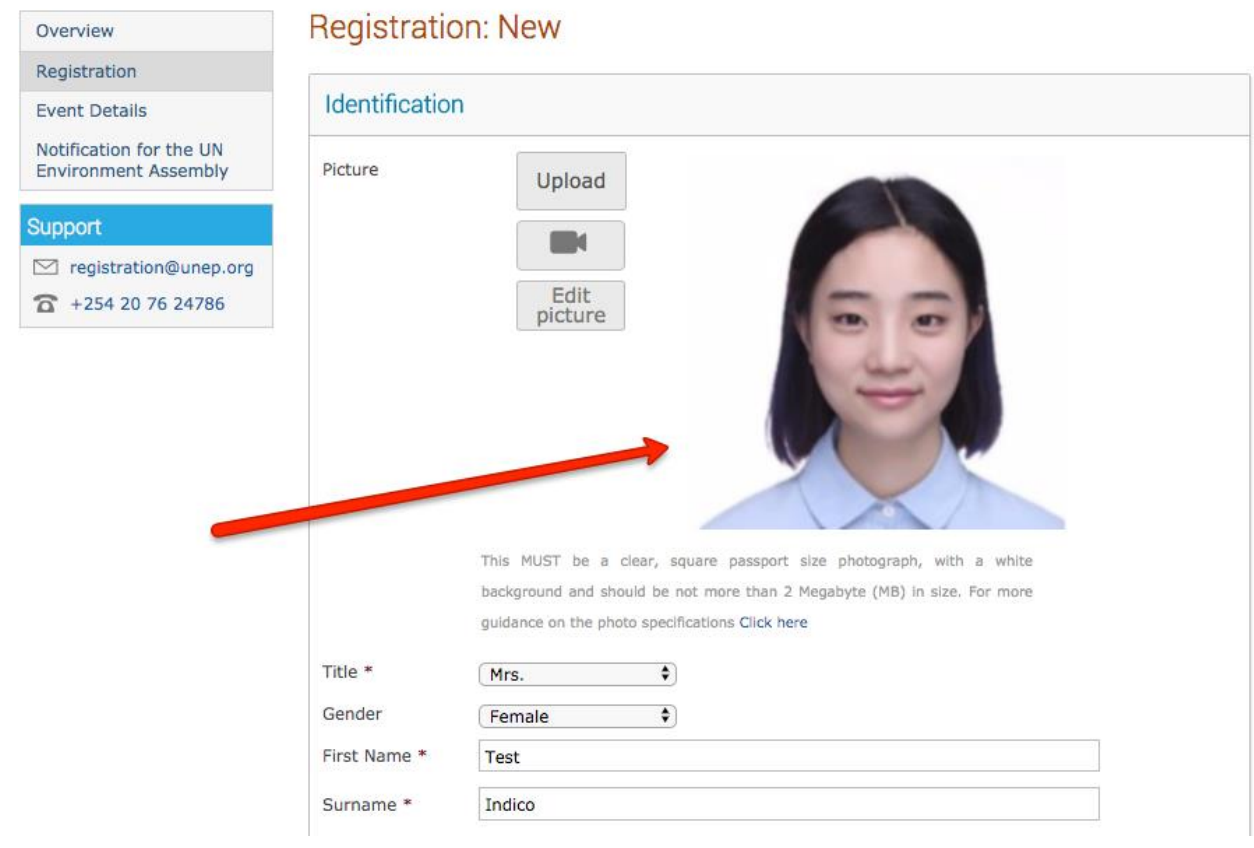

# 3. Downloading Your E-Ticket

1. On approval of your registration, you will get an email with a QR code similar to the one shown below:

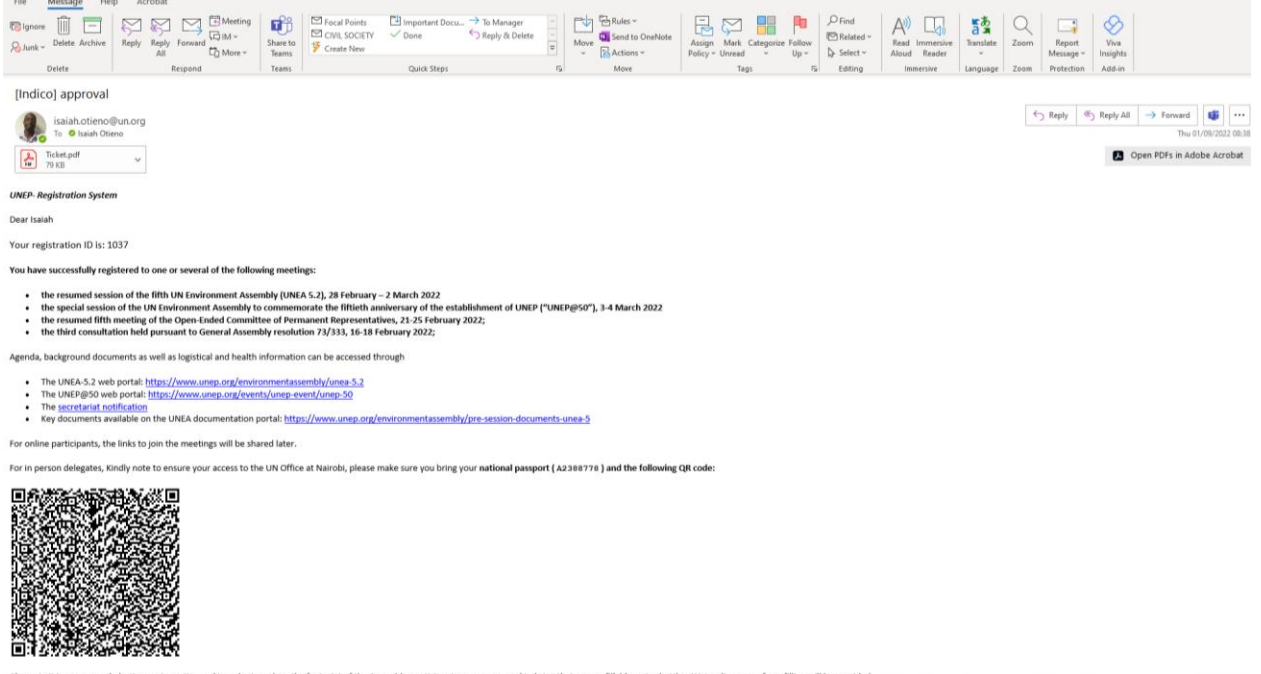

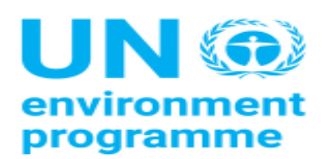

**UNEP** 

Sixth Session of the United Nations Environment Assembly -<br>Member States

19 February 2024 to 1 March 2024 **UNON Building** 

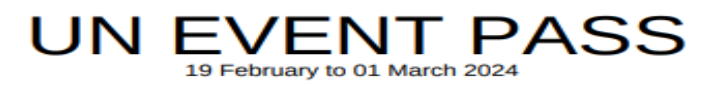

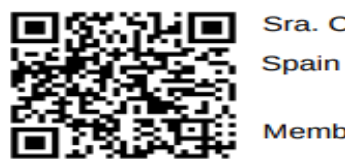

Sra. Carlota Estalella Alba

**Member States** 

Please print this or have it on your mobile device and come with it to the meeting venue. This will facilitate you in getting your badge much quicker.